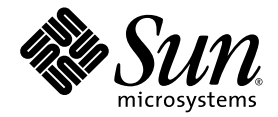

# Sun™ Integrated Lights Out Manager 3.0 Supplement for Sun Fire<sup>™</sup> X4140, X4240, and X4440 Servers

Sun Microsystems, Inc. www.sun.com

Part No. 820-5550-10 July 2009, Revision A

Submit comments about this document by clicking the Feedback[+] link at: http://docs.sun.com

Copyright © 2009 Sun Microsystems, Inc., 4150 Network Circle, Santa Clara, California 95054, U.S.A. All rights reserved.

Unpublished - rights reserved under the Copyright Laws of the United States.

THIS PRODUCT CONTAINS CONFIDENTIAL INFORMATION AND TRADE SECRETS OF SUN MICROSYSTEMS, INC. USE, DISCLOSURE OR REPRODUCTION IS PROHIBITED WITHOUT THE PRIOR EXPRESS WRITTEN PERMISSION OF SUN MICROSYSTEMS, INC.

This distribution may include materials developed by third parties.

Sun, Sun Microsystems, the Sun logo, Java, Solaris, Sun Fire 4140, Sun Fire 4240 and Sun Fire 4440 are trademarks or registered trademarks of Sun Microsystems, Inc., or its subsidiaries, in the U.S. and other countries.

AMD Opteron and Opteron are trademarks of Advanced Micro Devices, Inc. Intel is a registered trademark of Intel Corporation.

This product is covered and controlled by U.S. Export Control laws and may be subject to the export or import laws in other countries. Nuclear, missile, chemical biological weapons or nuclear maritime end uses or end users, whether direct or indirect, are strictly prohibited. Export or<br>reexport to countries subject to U.S. embargo or to entities identified on U.S. persons and specially designated nationals lists is strictly prohibited.

Use of any spare or replacement CPUs is limited to repair or one-for-one replacement of CPUs in products exported in compliance with U.S.<br>export laws. Use of CPUs as product upgrades unless authorized by the U.S. Governmen

Copyright © 2009 Sun Microsystems, Inc., 4150 Network Circle, Santa Clara, California 95054, Etats-Unis. Tous droits réservés.

Non publie - droits réservés selon la législation des Etats-Unis sur le droit d'auteur.

CE PRODUIT CONTIENT DES INFORMATIONS CONFIDENTIELLES ET DES SECRETS COMMERCIAUX DE SUN MICROSYSTEMS, INC. SON UTILISATION, SA DIVULGATION ET SA REPRODUCTION SONT INTERDITES SANS L AUTORISATION EXPRESSE, ECRITE ET PREALABLE DE SUN MICROSYSTEMS, INC.

Cette distribution peut inclure des éléments développés par des tiers .

Sun, Sun Microsystems, le logo Sun, Java, Solaris, Sun Fire 4140, Sun Fire 4240, et Sun Fire 4440 sont des marques de fabrique ou des marques déposées de Sun Microsystems, Inc., et ses filiales, aux Etats-Unis et dans d'autres pays.

AMD Opteron et Opteron sont marques déposées de Advanced Micro Devices, Inc. Intel est une marque déposée de Intel Corporation

Ce produit est soumis à la législation américaine sur le contrôle des exportations et peut être soumis à la règlementation en vigueur dans d'autres pays dans le domaine des exportations et importations. Les utilisations finales, ou utilisateurs finaux, pour des armes nucléaires, des missiles, des armes biologiques et chimiques ou du nucléaire maritime, directement ou indirectement, sont strictement interdites. Les exportations ou reexportations vers les pays sous embargo américain, ou vers des entités figurant sur les listes d'exclusion d'exportation américaines, y compris, mais de maniere non exhaustive, la liste de personnes qui font objet d'un ordre de ne pas participer, d'une façon directe ou indirecte, aux exportations des produits ou des services qui sont régis par la législation américaine sur le contrôle des exportations et la liste de ressortissants spécifiquement désignés, sont rigoureusement interdites.

L'utilisation de pièces détachées ou d'unités centrales de remplacement est limitée aux réparations ou à l'échange standard d'unités centrales pour les produits exportés, conformément à la législation américaine en matière d'exportation. Sauf autorisation par les autorités des Etats-Unis, l'utilisation d'unités centrales pour procéder à des mises à jour de produits est rigoureusement interdite.

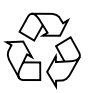

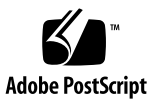

## Contents

#### **[Preface](#page-4-0) v**

#### **[Sun Fire X4140, X4240, and X4440 Servers ILOM 3.0 Supplement 1](#page-6-0)**

[ILOM 3.0 Features Not Supported](#page-6-1) 1

[Running](#page-7-0) ipmitool From the Host Using KCS 2

[Power Consumption Management 3](#page-9-0)

[ILOM Firmware Update With Delayed BIOS Update Option 4](#page-9-1)

- ▼ [Checking the ILOM Firmware Version Using the CLI](#page-10-0) 5
- ▼ [Checking the ILOM Firmware Version Using the Web Interface](#page-10-1) 5
- ▼ [Downloading the ILOM Firmware](#page-10-2) 5
- ▼ [Upgrading the ILOM Firmware Using the CLI](#page-11-0) 6
- ▼ [Upgrading the ILOM Firmware Using the Web Interface 7](#page-12-0)

[Service Processor Lost Password Recovery Procedure](#page-16-0) 11

▼ [Recovering a Lost Password Using the](#page-17-0) default User Account 12 [Sensors Reference Information](#page-18-0) 13

[Temperature Sensors 1](#page-19-0)4 [Processor Sensors](#page-19-1) 14 [Voltage Sensors 1](#page-20-0)5 [Power Supply Fault Sensors](#page-20-1) 15 [Fan and Chassis Intrusion Sensors 1](#page-21-0)6 [Power Supply Unit Current, Voltage, and Power Sensors](#page-21-1) 16

[Presence Sensors 1](#page-22-0)7

## <span id="page-4-0"></span>Preface

The *Sun Sun Integrated Lights Out Manager 3.0 Supplement for Sun Fire X4140, X4240, and X4440 Servers* contains information about ILOM 3.0 that is specific to the Sun Fire X4140, X4240, and X4440 servers. For a complete discussion of ILOM 3.0 and its capabilities along with user procedures, see the *Sun Integrated Lights Out Manager 3.0 User's Guide* (820-4597).

## Related Documentation

The document set for the servers is described in the *Where To Find Servers Documentation* sheet that is packed with your system. You can also find the documentation at:

<http://docs.sun.com/>

■ For the Sun Fire X4140, 4240, and X4440:

<http://docs.sun.com/app/docs/prod/sf.x4140~x4140#hic>

■ For the Sun Fire X4240:

<http://docs.sun.com/app/docs/prod/sf.x4240~x4240#hic>

■ For the Sun Fire X4440:

<http://docs.sun.com/app/docs/prod/sf.x4440~x4440#hic>

Translated versions of some of these documents are available at <http://docs.sun.com>.

Select a language from the drop-down list and navigate to the Servers document collection using the Product category link. Available translations for the Servers include Simplified Chinese, Traditional Chinese, French, Japanese, and Korean.

English documentation is revised more frequently and might be more up-to-date than the translated documentation. For all Sun documentation, go to the following URL:

<http://docs.sun.com/>

## Documentation, Support, and Training

The following table shows where to find documentation, support, and training. **TABLE P-1** Documentation, Support, and Training

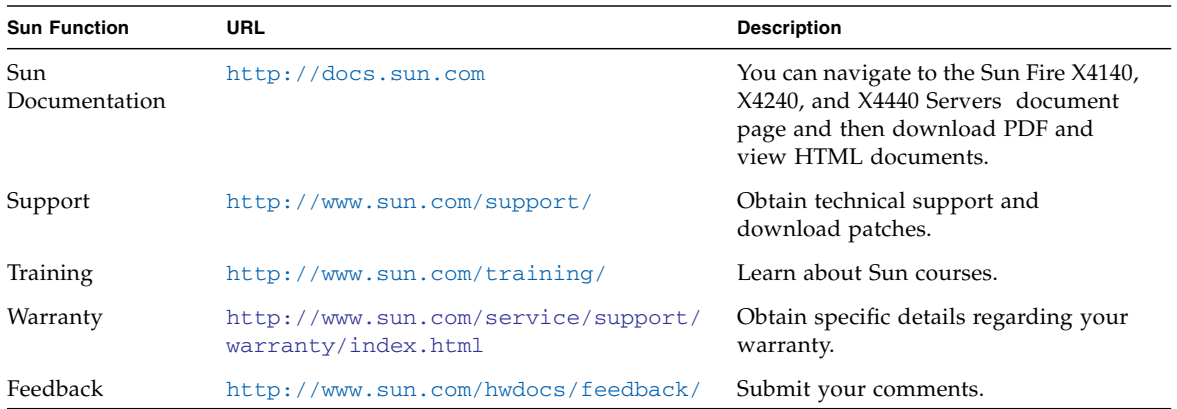

## Sun Welcomes Your Comments

Sun is interested in improving its documentation and welcomes your comments and suggestions. You can submit your comments by going to:

<http://www.sun.com/hwdocs/feedback>

Please include the title and part number of your document with your feedback:

*Sun Sun Integrated Lights Out Manager 3.0 Supplement for Sun Fire X4140, X4240, and X4440 Servers*, part number 820-5550-10.

# <span id="page-6-0"></span>Sun Fire X4140, X4240, and X4440 Servers ILOM 3.0 Supplement

The Sun Fire X4140, X4240, and X4440 servers run ILOM 3.0. The ILOM features in this version are platform specific, however some features that are not applicable to these servers were not implemented.

This supplement describes the differences between the ILOM 3.0 platform-specific user interface provided on the Sun Fire X4140, X4240, and X4440 servers and the user interface provided by ILOM 3.0. For a description of all the features and capabilities offered by the ILOM 3.0 firmware, see the *Sun Integrated Lights Out Manager 3.0 User's Guide* (820-4597).

The following topics are covered in this supplement:

- ["ILOM 3.0 Features Not Supported" on page 1](#page-6-1)
- "Running ipmitool [From the Host Using KCS" on page 2](#page-7-0)
- ["Power Consumption Management" on page 4](#page-9-0)
- ["ILOM Firmware Update With Delayed BIOS Update Option" on page 4](#page-9-1)
- ["Service Processor Lost Password Recovery Procedure" on page 11](#page-16-0)
- ["Sensors Reference Information" on page 13](#page-18-0)

## <span id="page-6-1"></span>ILOM 3.0 Features Not Supported

With the exception of Policy configuration, all ILOM 3.0 firmware features are supported on the Sun Fire X4140, X4240, and X4440 servers.

For a complete list of ILOM 3.0 firmware features, see the *Sun Integrated Lights Out Manager 3.0 User's Guide* (820-4597).

TABLE 1 lists the differences between the ILOM 3.0 web interface and the ILOM 3.0 platform-specific web interface on the Sun Fire X4140, X4240, and X4440 servers.

**TABLE 1** ILOM 3.0 Platform-specific Features for the Sun Fire X4140, X4240, and X4440 Servers

| <b>Web Interface Features</b>                                                                                                    | Supported<br>in ILOM 3.0 | <b>Supported by ILOM</b><br>3.0 on the Sun Fire<br>X4140, X4240, and<br>X4440 servers |
|----------------------------------------------------------------------------------------------------|--------------------------|---------------------------------------------------------------------------------------|
| <b>Policy</b> Page on the <b>Configuration</b> Tab                                                                                                    | Yes                      | No.                                                                                   |
| Serial Port Sharing—Serial Port Page on the Configuration<br>Tab has a <b>Serial Port Sharing</b> setting. This setting controls<br>whether the external serial port accesses the Host Server or<br>the Service Processor. If set to Host Server, ILOM has no<br>control of the serial port. All serial port settings are that of the<br>Host Server. | No.                      | Yes                                                                                   |
| 8-bit or 16-bit Reduction—Redirection page on the Remote<br><b>Control</b> tab has settings for 8-bit or 16-bit redirection. The 16-<br>bit high-quality color redirection is for fast connections. The<br>8-bit lower-quality color redirection is for slower connections.                                                                           | Yes                      | No.                                                                                   |

# <span id="page-7-0"></span>Running ipmitool From the Host Using KCS

The Keyboard Controller Style (KCS) interface enables you to use the host operating system to execute ipmitool commands on the ILOM service processor (SP). Using ipmitool commands you can perform server, initialization, monitoring, and maintenance tasks from the host operating system.

**Note –** The KCS interface is sometimes to referred to as the Baseboard Management Controller (BMC) interface.

The Sun Fire X4140, X4240, and X4440 servers support in-band systems management using IPMI v1.5 or 2.0 with the KCS interface and the IPMI kernel driver. IPMI is an industry-supported standard for performing autonomous platform management functions.

You can run ipmitool commands on Solaris, Linux, and Windows Server 2003 R2 Enterprise operating systems. For a description of the ipmitool commands and options, see the ipmitool manpage on the web at:

<http://ipmitool.sourceforge.net/manpage.html>

The following are a few ipmitool commands for the operating systems supported by the server.

■ For Solaris and Linux:

# **ipmitool -I** *interface* **sdr list** # **ipmitool -I** *interface* **sel list** # **ipmitool -I** *interface* **lan print 1**

Where *interface* is bmc on Solaris systems and open on Linux systems.

■ For Windows Server 2003 R2 Enterprise:

```
# ipmitool -I ms sdr list
# ipmitool -I ms sel list
# ipmitool -I ms lan print 1
```
If you are using a Solaris or Linux operating system, refer to *Remote Monitoring of Sun X64 Systems Using IPMITOOL and IPMIEVD* (820-1011) for ipmitool installation and user instructions. This document is available on the web at:

<http://www.sun.com/blueprints/0107/820-1011.pdf>

If you are using a Windows Server 2003 R2 operating system, install the optional Windows Hardware Management interface driver. For instructions on how to install this driver, refer to *Hardware Management in Microsoft Windows Server 2003 R2 RC0* and perform the procedure "How to Enable the Hardware Management Feature." It is not necessary to perform any of the other procedures described this document, such as "Configuration and Security." This document is available on the web at:

[http://www.microsoft.com/technet/scriptcenter/preview/wsm/enable](http://www.microsoft.com/technet/scriptcenter/preview/wsm/enable.mspx#ECB) .mspx#ECB

Additional information on IPMI, including the ipmitool manpage and detailed specifications, is available on the web at the following locations:

<http://ipmitool.sourceforge.net/manpage.html>

<http://openipmi.sourceforge.net>

<http://www.intel.com/design/servers/ipmi/spec.htm>

# <span id="page-9-0"></span>Power Consumption Management

The Sun Fire X4140, X4240, and X4440 servers support the power monitoring commands provided by the ILOM 3.0 Power Consumption Management interfaces. You can monitor power using the web interface and the command-line interface (CLI).

The following power properties are supported:

- actual\_power
- available\_power
- permitted power

To monitor power using the web interface, open a browser, log in to the web interface, and select the **System Monitoring->Power Management** tab.

To monitor power using the CLI, log in to the CLI and type this command:

#### -> **show /SP/powermgmt**

For more information on power consumption management, see the *Sun Integrated Lights Out Manager 3.0 User's Guide* (820-4597).

# <span id="page-9-1"></span>ILOM Firmware Update With Delayed BIOS Update Option

The ILOM firmware upgrade process does the following:

- Upgrades the ILOM image.
- Upgrades the BIOS image if the BIOS image currently installed on the server is different from the BIOS image in the firmware upgrade package.

In order to update the BIOS image, the operating system running on the server must be shut down. Because it might be inconvenient or time consuming to shut down the operating system and the server when you complete the firmware upgrade, a new option has been added to the platform-specific ILOM 3.0 that runs on the Sun Fire X4140, X4240, and X4440 servers. This option enables you to delay upgrading the running BIOS image until the next time the server is reset.

The firmware upgrade procedure consists of the following steps:

#### **1. Checking the version of ILOM running on the server.**

You should check the version of ILOM running on the server before you download the ILOM firmware to ensure that a newer version of the firmware is available for downloading.

#### **2. Downloading the ILOM firmware.**

#### **3. Upgrading the ILOM firmware.**

Refer to the following sections for detailed instructions:

- ["Checking the ILOM Firmware Version Using the CLI" on page 5](#page-10-0)
- ["Checking the ILOM Firmware Version Using the Web Interface" on page 5](#page-10-1)
- ["Downloading the ILOM Firmware" on page 5](#page-10-2)
- ["Upgrading the ILOM Firmware Using the CLI" on page 6](#page-11-0)
- ["Upgrading the ILOM Firmware Using the Web Interface" on page 7](#page-12-0)

### <span id="page-10-0"></span>▼ Checking the ILOM Firmware Version Using the CLI

#### **1. Log in to any user account that is assigned the Admin (**a**) role.** The CLI prompt  $(-)$  appears.

#### **2. To check the firmware version, type version.**

The current firmware version information appears.

### <span id="page-10-1"></span>▼ Checking the ILOM Firmware Version Using the Web Interface

**1. Log in to any user account that is assigned the Admin (**a**) role.**

#### **2. Select System Information ->Version.**

The Versions page appears displaying the current firmware version information.

### <span id="page-10-2"></span>▼ Downloading the ILOM Firmware

**1. Browse to:** <http://www.sun.com/download/> The Sun Download page appears.

**2. Select the View by Category tab, scroll down the Hardware Drivers section, and click on X64 Servers and Workstations.**

The Sun Downloads x64 Servers & Workstations page appears.

**3. Locate the Sun Fire X4140, X4240, or X4440 server in the left column of the product list and click Download.**

The Sun Fire X4140, X4240, or X4440 Server page appears.

- **4. In the right column of the table, click Download.** The Sun Fire X4140/X4240/X4440 information page appears.
- **5. In the Platform drop-down list, select Firmware.**
- **6. In the Language drop-down list, select the desired language.**
- **7. Select the I agree to the Sun Fire X4140/X4240/X4440 3.0 License Agreement check box to accept the license agreement.**
- **8. Enter your user name and password and click Login and Continue.**

The Download Sun Fire X4140/X4240/X4440 3.0 for Firmware page appears.

**Note –** If you do not have a user name and password, you can register free of charge by clicking **Register Now**.

**9. Follow the on-screen instructions to download the ILOM and BIOS binary. The download file name is similar to this:** ilom.x4140-3.0.1.1-BIOS30.pkg**.**

## <span id="page-11-0"></span>▼ Upgrading the ILOM Firmware Using the CLI

- **1. Log in to any user account that is assigned the Admin (**a**) role.** The CLI prompt  $(-)$  appears.
- **2. Type the following command to upgrade ILOM firmware image:** ->**load -source tftp://***ipaddress*/*firmwaredirectory*/*filename***.pkg** For example:

```
-> load -source tftp://333.22.22.222/downloads/ilom.x4140-
3.0.1.1-BIOS30.pkg
```
NOTE: An upgrade takes about 6 minutes to complete. ILOM will enter a special mode to load new firmware. No other tasks can be performed in ILOM until the firmware upgrade is complete and ILOM is reset.

You can choose to postpone the server BIOS upgrade until the next server poweroff. If you do not do that, you should perform a clean shutdown of the server before continuing.

```
Are you sure you want to load the specified file (y/n)? y
```
#### **3. Type** y **to proceed with the upgrade.**

The following prompt appears.

Do you want to preserve the configuration  $(y/n)$ ? y

**4. If you want to preserve the configuration, type** y**; otherwise type** n**.**

The following prompt appears.

Do you want to force the server off if BIOS needs to be upgraded (y/n)? n

**5. If you want to delay the BIOS firmware upgrade and not force a server shutdown, type** n**; otherwise type** y**.**

**Note –** If you type n, the server will not be forced to shut down and the BIOS firmware will be upgraded the next time the server shuts down and restarts.

The upgrade process begins and the following information is displayed when the upgrade is complete.

```
Firmware update is complete.
ILOM will now be restarted with the new firmware.
```
**6. The ILOM 3.0 firmware upgrade is now complete.**

## <span id="page-12-0"></span>▼ Upgrading the ILOM Firmware Using the Web Interface

- **1. Log in to any user account that is assigned the Admin (**a**) role.**
- **2. Select Maintenance --> Firmware Upgrade.**

The Firmware Upgrade page appears (see FIGURE 1).

#### **FIGURE 1** Firmware Upgrade Page

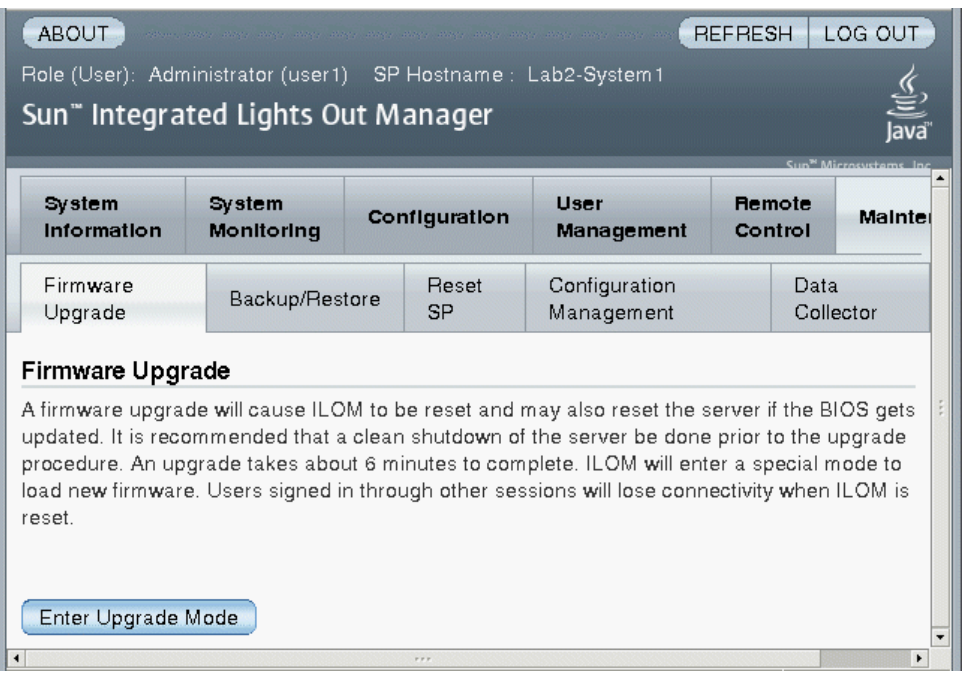

**3. Click Enter Upgrade Mode.**

The **Firmware Upgrade - Upload** page appears. This page provides the **Specify URL** field for specifying the location of the firmware package (see [FIGURE 2](#page-14-0)).

#### <span id="page-14-0"></span>**FIGURE 2** Firmware Upgrade - Upload Page

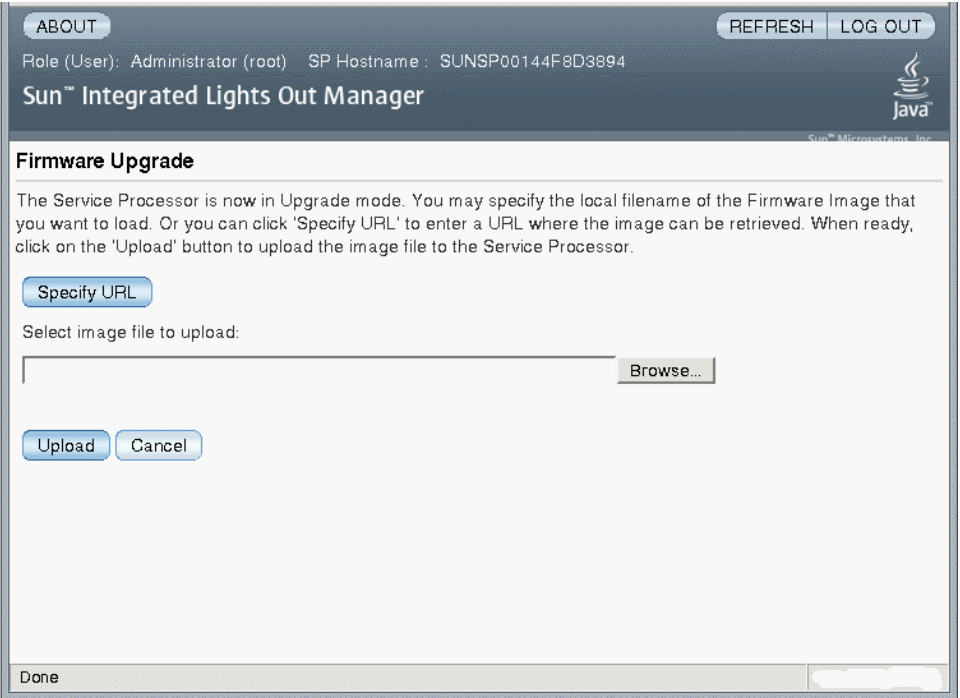

#### **4. To specify the location of the firmware package file, do one of the following:**

- Click Specify URL and enter the URL for the firmware package file.
- Click Browse and browse to the location of the firmware package file.

#### **5. Click Upload.**

The **Firmware Upgrade - Start Upgrad**e page appears (see [FIGURE 3](#page-15-0)).

#### <span id="page-15-0"></span>**FIGURE 3** Firmware Upgrade - Start Upgrade Page

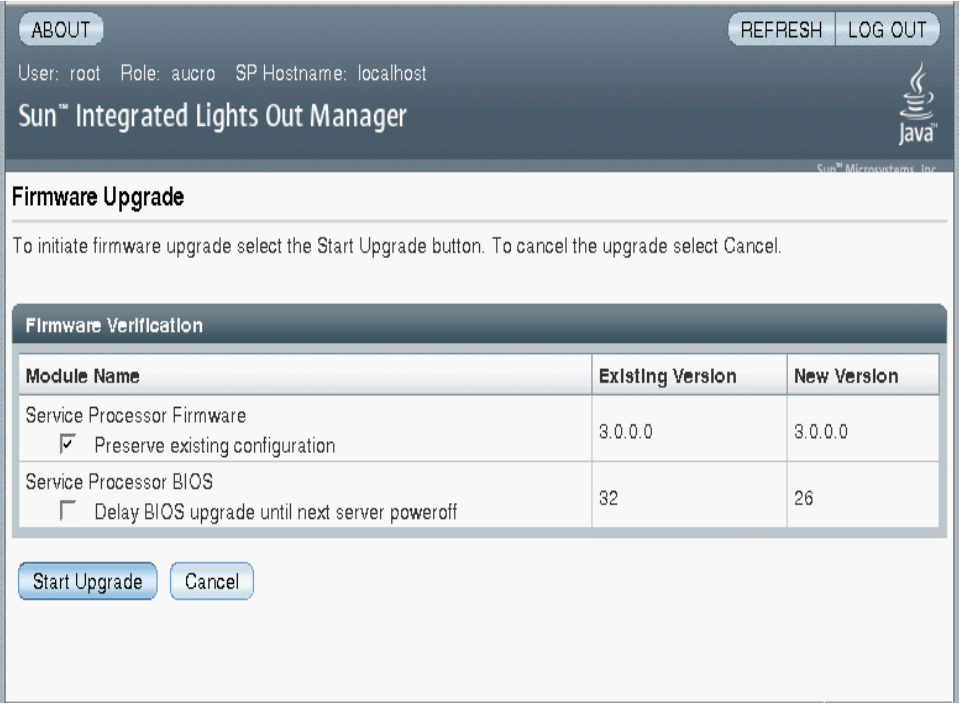

- **6. If you want to preserve the existing server configuration, select the Preserve existing configuration check box.**
- **7. If you want to delay the BIOS upgrade until the next time the server powers off and reboots, select the Delay BIOS upgrade until next server poweroff check box.**

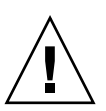

**Caution –** If the server is running and you do not check the **Delay BIOS upgrade until next server poweroff** check box, the upgrade program forces a shutdown of the operating system and the server, which might result in filesystem corruption. Therefore, if you want to upgrade the BIOS firmware at the same time you upgrade the ILOM firmware, shut down the server prior to performing this upgrade procedure.

#### **8. Click the Start Upgrade button to upgrade the firmware.**

When you click the Start Upgrade button, a progress screen appears and indicates that the firmware is being updated. Once the update progress reaches 100%, the Upgrade Complete page appears (see [FIGURE 4](#page-16-1)) and the SP *automatically* reboots.

<span id="page-16-1"></span>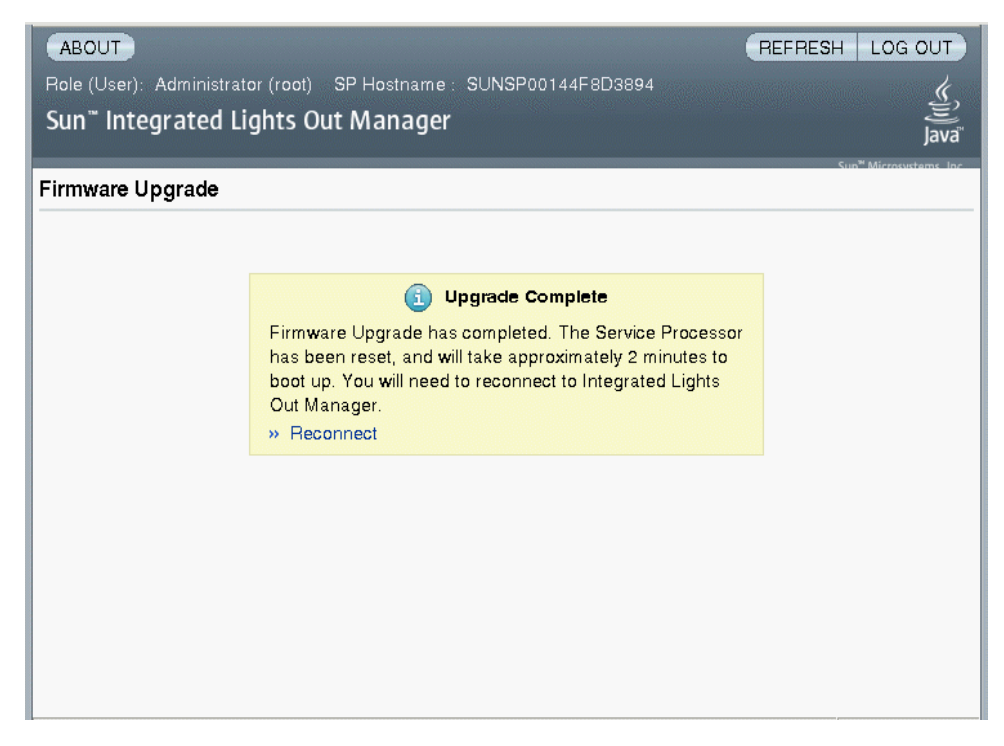

#### **FIGURE 4** Firmware Upgrade - Upgrade Complete Page

**9. After the SP finishes rebooting, use your browser to reconnect to ILOM.**

# <span id="page-16-0"></span>Service Processor Lost Password Recovery Procedure

ILOM 3.0 provides two preconfigured accounts:

**Root account**—For initial login to ILOM. This root user account is used to log in when migrating from ILOM 2.x to ILOM 3.0.

**Default user account**—An ILOM 3.0 feature used for password recovery.

For more information on user accounts, see "Roles for ILOM User Accounts" *Sun Integrated Lights Out Manager (ILOM) 3.0 Concepts Guide* (820-6410).

In ILOM 3.0, the root account and the default user account are used for initial login, creation of user accounts, and server configuration. After those tasks are performed, the default user account is accessible only through the serial console. Therefore, all subsequent user account changes (creations and modifications) and configuration changes are done using specific user accounts. This requirement enables accountability to be traced to individual users who have access to specific accounts.

As mentioned, once you login to the default user account, subsequent access to this account is restricted to the CLI on the SP console, which connects through the serial management port. Additionally, by default, the SP requires that a "physical presence" switch be pressed on the server before the SP console can be used for this purpose. This requirement is there for security reasons as it prevents access to the default user account from a remote location, that is, you must have physical access to the server to use this account.

**Note –** The ability to negate the requirement to press the "physical presence" switch before you can access the default user account is provided for installations where operators do not have physical access to the server—such as data center installations. For instructions on how to negate the "physical presence" switch requirement, see the *Sun Integrated Lights Out Manager 3.0 User's Guide* (820-4597).

One of the uses of the default user account is lost password recovery. It is meant to be used when you cannot access the account for which the password was lost by using a different user account. User accounts assigned the user (u) role can be used to change and reset passwords on other user accounts. If there are no user accounts that have the ability to reset passwords, you can use the CLI on the SP console to log in to the default user account.

### <span id="page-17-0"></span>▼ Recovering a Lost Password Using the default User Account

**1. Connect a serial cable from the RJ-45 SER MGT port on the server's back panel to a terminal device.**

For instructions, refer to the *Sun Fire X4140, X4240, and X4440 Servers Installation Guide* (820-2394).

**2. Ensure that the server is powered on.**

The localhost login prompt appears.

**3. Log in to the** default **user account. Type:**

localhost login: **default**

**4. Press the Locator button once.**

This Locator button is on the front of the server (see FIGURE 5).

#### **FIGURE 5** Sun Fire X4140 Locator Button

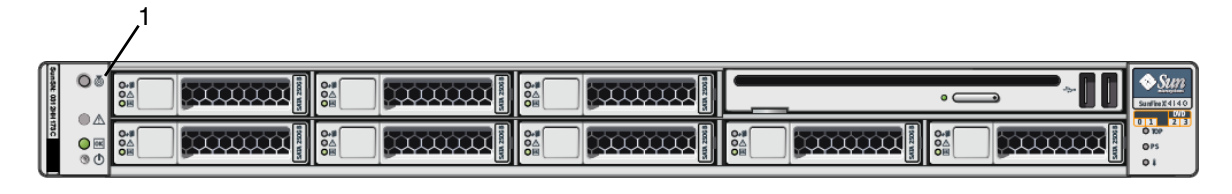

#### **Figure Legend**

**1** Locator button

**5. Press the Enter key on the terminal device.**

The SP displays the Password prompt.

**6. Enter the password for the** default **user account.**

The default user account password is defaultpassword and it cannot be changed. The product serial number is printed on the server hardware or on the product purchase documentation.

Once you have successfully logged in, the SP displays its default CLI command prompt: ->

**7. You can now use the** default **user account to reset the passwords for user accounts for which passwords have been lost.**

For instructions on how to use the CLI to reset user passwords, see the *Sun Integrated Lights Out Manager 3.0 User's Guide* (820-4597).

## <span id="page-18-0"></span>Sensors Reference Information

The server includes a number of sensors that report on hardware conditions. Many of the sensor readings are used to adjust the fan speeds and perform other actions, such as illuminating LEDs and powering off the server.

This sections describes the sensors that ILOM monitors for the Sun Fire X4140, X4240, and X4440 servers.

The following types of sensors are described:

- ["Temperature Sensors" on page 14](#page-19-0)
- ["Processor Sensors" on page 14](#page-19-1)
- ["Voltage Sensors" on page 15](#page-20-0)
- ["Power Supply Fault Sensors" on page 15](#page-20-1)
- ["Fan and Chassis Intrusion Sensors" on page 16](#page-21-0)
- ["Power Supply Unit Current, Voltage, and Power Sensors" on page 16](#page-21-1)
- ["Presence Sensors" on page 17](#page-22-0)

### <span id="page-19-0"></span>Temperature Sensors

TABLE 2 describes the environmental sensors. In the table, *n* designates numbers 0-n.

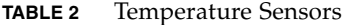

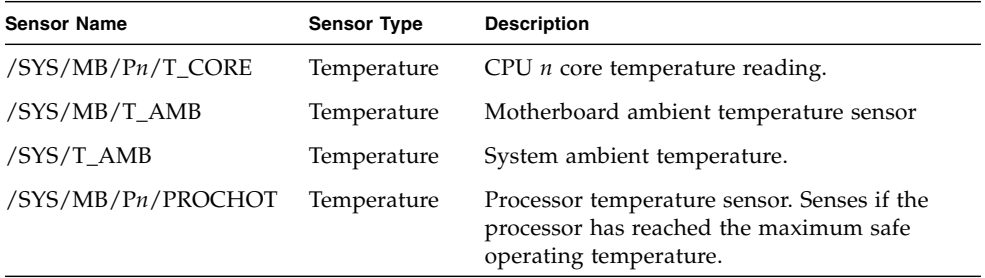

### <span id="page-19-1"></span>Processor Sensors

[TABLE 3](#page-19-2) describes the processor sensors. In the table, *n* designates numbers 0-n.

<span id="page-19-2"></span>**TABLE 3** Processor Sensors

| <b>Sensor Name</b> | <b>Sensor Type</b> | <b>Description</b>                                                                                              |
|--------------------|--------------------|----------------------------------------------------------------------------------------------------|
| /SYS/MB/Pn/PROCHOT | Processor          | Processor temperature sensor. Senses if the<br>processor has reached the maximum safe<br>operating temperature. |

### <span id="page-20-0"></span>Voltage Sensors

TABLE 4 describes the voltage sensors. In the table, *n* designates numbers 0-n.

**TABLE 4** Voltage Sensors

| <b>Sensor Name</b>     | <b>Sensor Type</b> | <b>Description</b>             |
|------------------------|--------------------|--------------------------------|
| /SYS/MB/V_BAT          | Voltage            | Battery Voltage Monitor        |
| $/SYS/MB/V +1V4$       | Voltage            | Motherboard 1.4 Volt           |
| $/SYS/MB/V_{+1}V5$     | Voltage            | Motherboard 1.5 Volt           |
| $/SYS/MB/V_{+5}V$      | Voltage            | Motherboard 5 Volt             |
| $/SYS/MB/V +3V3$       | Voltage            | Motherboard 3.3 Volt           |
| $/SYS/MB/V_{+}3V3STBY$ | Voltage            | Motherboard 3.3 Volt Standby   |
| $/SYS/MB/V +12V$       | Voltage            | Motherboard 12 Volt            |
| $/SYS/MB/V_{+}1V2HT$   | Voltage            | Motherboard 1.2 Volt HT        |
| $/SYS/MB/Ph/V_+0V9$    | Voltage            | Processor 0.9 Volt             |
| $/SYS/MB/Ph/V +1V8$    | Voltage            | Processor 1.8 Volt             |
| $/SYS/MB/Ph/V_VDDNB$   | Voltage            | Processor VDDNB (North Bridge) |
| $/SYS/MB/Ph/V$ VDDCORE | Voltage            | <b>Processor VDDCORE</b>       |

### <span id="page-20-1"></span>Power Supply Fault Sensors

TABLE 5 describes the power supply fault sensors. In the table, *n* designates the numbers 0-n.

| <b>Sensor Name</b>  | <b>Sensor Type</b> | <b>Description</b>             |
|---------------------|--------------------|--------------------------------|
| /SYS/PSn/PWROK      | Fault              | Power supply DC power ok       |
| /SYS/PSn/VINOK      | Fault              | Power supply input voltage ok  |
| /SYS/PSn/CUR_FAULT  | Fault              | Power supply current fault     |
| /SYS/PSn/TEMP_FAULT | Fault              | Power supply temperature fault |
| /SYS/PSn/VOLT_FAULT | Fault              | Power supply voltage fault     |
| /SYS/PSn/FAN FAULT  | Fault              | Power supply fan fault         |

**TABLE 5** Power Supply Sensors

### <span id="page-21-0"></span>Fan and Chassis Intrusion Sensors

TABLE 6 describes the fan and chassis intrusion sensors. In the table, *n* designates numbers 0-n.

**TABLE 6** Fan Sensor

| <b>Sensor Name</b>   | <b>Sensor Type</b> | <b>Description</b>                              |
|----------------------|--------------------|-------------------------------------------------|
| /SYS/FBn/FMn/Fn/TACH | Speed              | Fab Board n; Fan Module n; Fan n<br>Tachometer  |
| /SYS/INTSW           | Physical security  | Senses if the server's top cover is<br>removed. |

### <span id="page-21-1"></span>Power Supply Unit Current, Voltage, and Power Sensors

TABLE 7 describes the power supply unit current, voltage, and power sensors. In the table, *n* designates numbers 0-n.

| <b>Sensor Name</b>    | <b>Sensor Type</b> | <b>Description</b>                            |
|-----------------------|--------------------|-----------------------------------------------|
| $/SYS/PSn/I$ IN       | Current            | Power supply unit AC input current<br>sensor  |
| $/SYS/PSn/V$ IN       | Voltage            | Power supply unit AC input voltage<br>sensor  |
| /SYS/PSn/LOUT         | Current            | Power supply unit DC output<br>current sensor |
| $/SYS/PSn/V$ OUT      | Voltage            | Power supply unit AC output<br>voltage sensor |
| /SYS/PSn/INPUT_POWER  | Power              | Power supply unit input power<br>sensor       |
| /SYS/PSn/OUTPUT POWER | Power              | Power supply unit output power<br>sensor      |
| /SYS/VPS              | Power              | Power supply unit virtual power<br>sensor     |

**TABLE 7** Power Supply Unit Current, Voltage, and Power Sensors

### <span id="page-22-0"></span>Presence Sensors

[TABLE 8](#page-22-1) describes the presence sensors. In the table, *n* designates numbers 0-n.

<span id="page-22-1"></span>**TABLE 8** Presence Sensors

| <b>Sensor Name</b> | <b>Sensor Type</b> | <b>Description</b>                       |
|--------------------|--------------------|------------------------------------------|
| /SYS/DBPHDDn/PRSNT | Entity presence    | Hard drive device present monitor        |
| /SYS/PSn/PRSNT     | Entity presence    | Power supply present monitor             |
| /SYS/DBP/PRSNT     | Entity presence    | SAS Backplane present monitor            |
| /SYS/FBn/FMn/PRSNT | Entity presence    | Fan Board; Fan Module present<br>monitor |
| /SYS/FBn/PRSNT     | Entity presence    | Fan Board present monitor                |